# **PORTAIL FAMILLE COTE PARENTS**

Se connecter via le lien :

<https://marans.innoenfance.fr/portailFamilleMarans>

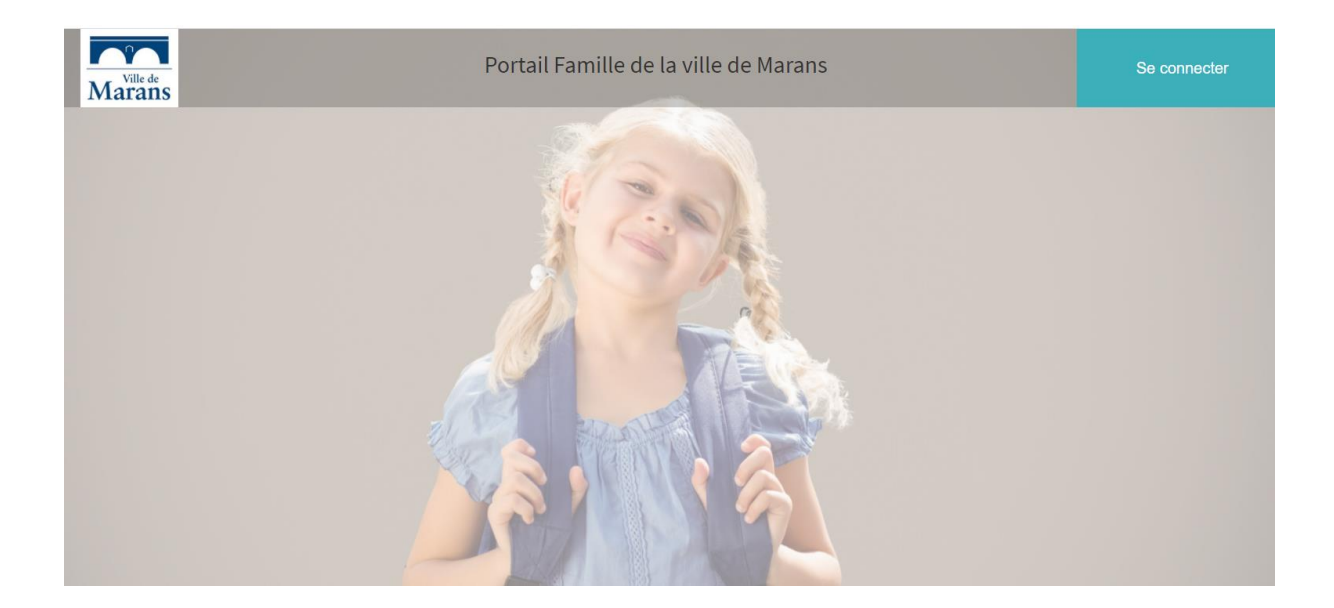

Cliquer sur « Se connecter »

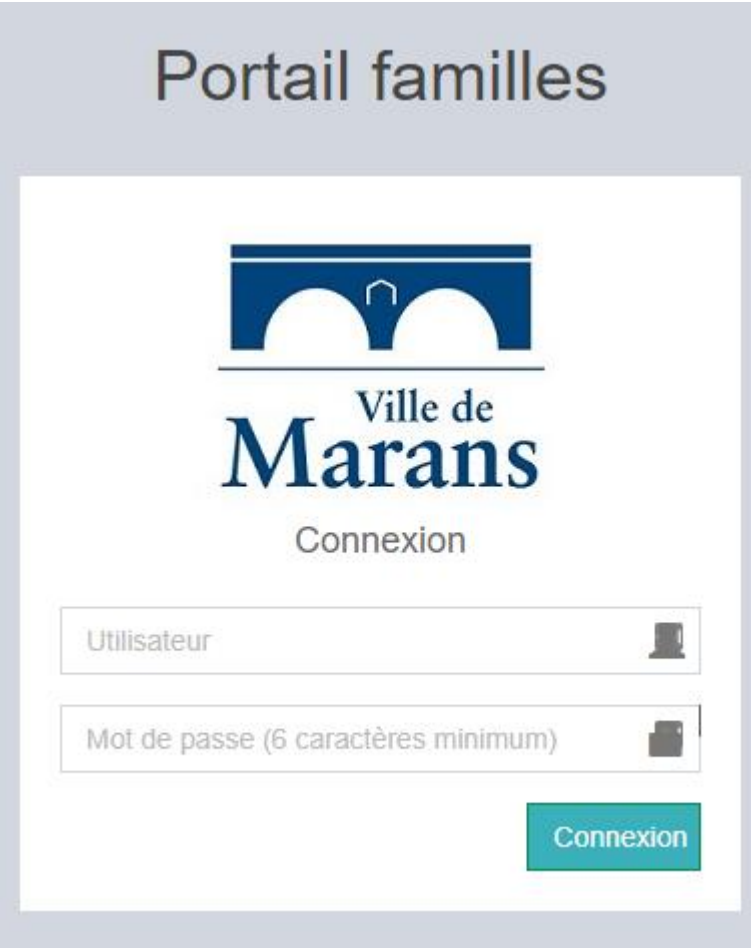

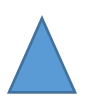

Chaque parent aura reçu un mot de passe par mail.

Utilisateur : Adresse mail

Mot de Passe : mot reçu par mail

Une fois connectée, une fenêtre s'ouvre :

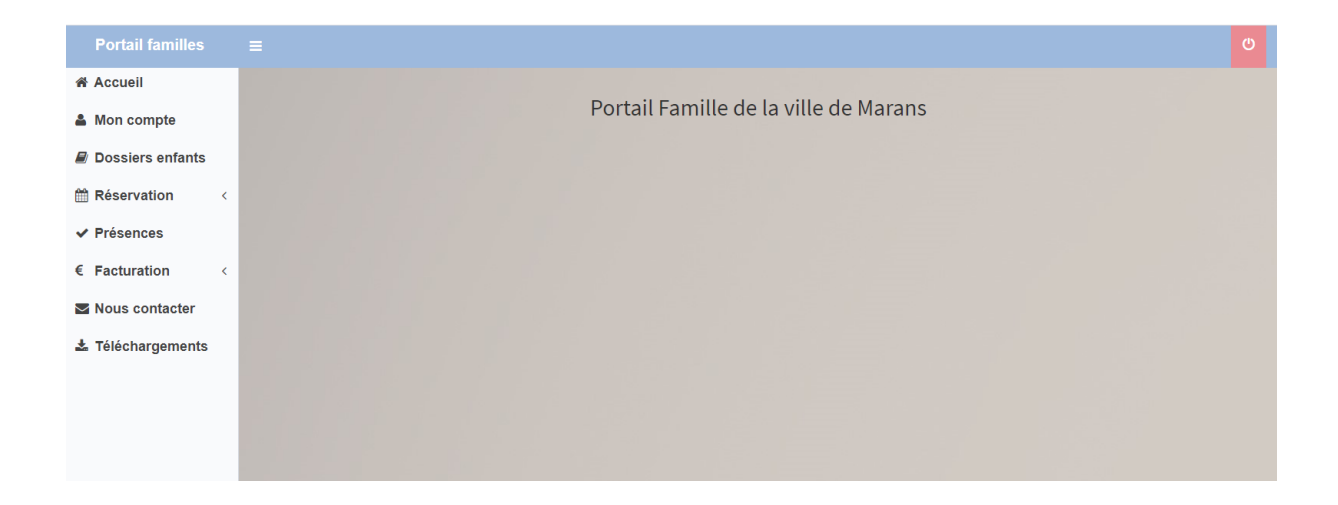

**ONGLET « MON COMPTE »** : Permet de voir les coordonnées des parents et de modifier le mot de passe :

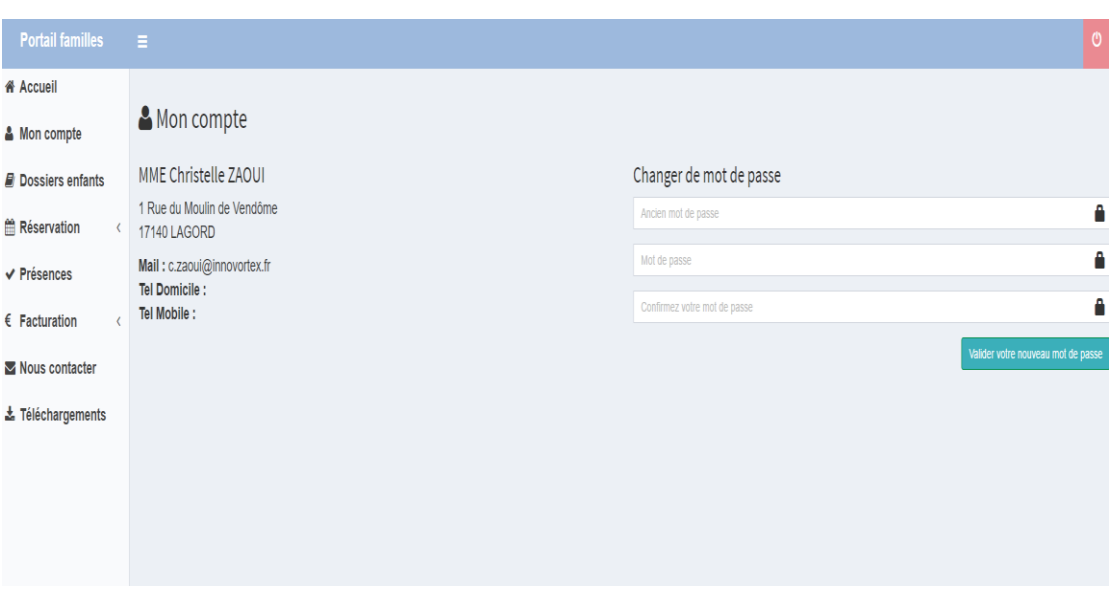

**ONGLET « DOSSIERS ENFANT »** : Permet de voir toutes les informations concernant le ou les enfants des parents (délégations, autorisations, fiche sanitaire, inscription(s)) :

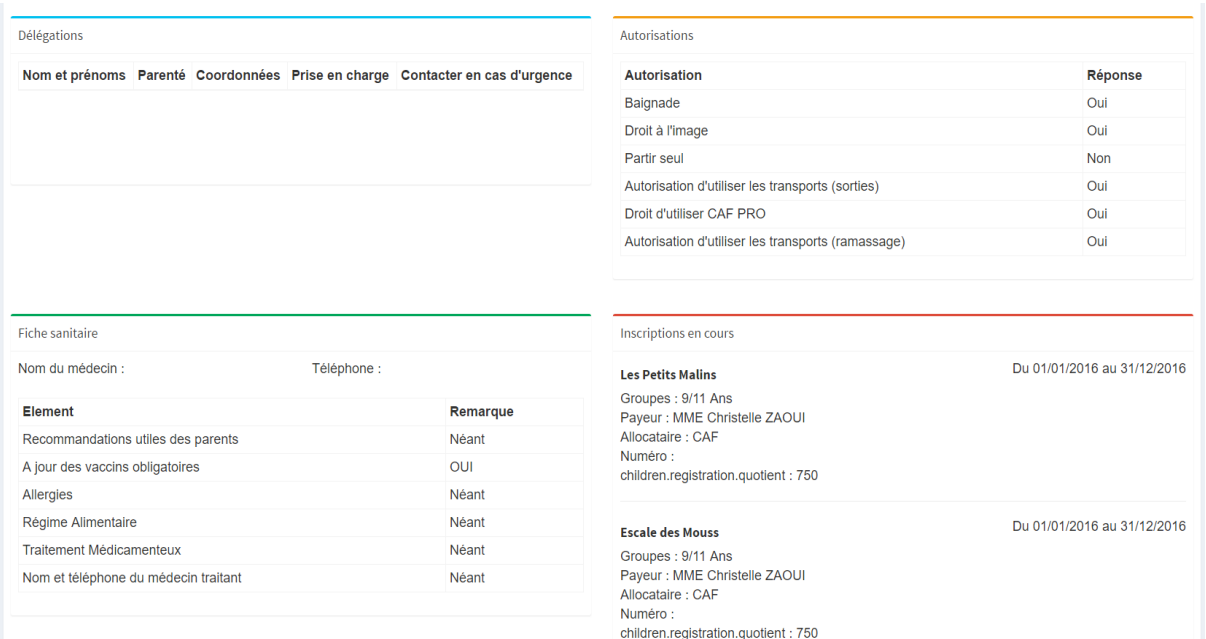

**ONGLET « RESERVATIONS » :** Permet de réserver des prestations par enfant et de voir l'historique des réservations.

**ONGLET « PRESENCES »** : Permet de voir toutes les présences pour les prestations de ou des enfants.

**ONGLET « FACTURATION » :** Permet de voir les factures et de les télécharger.

**ONGLET « NOUS CONTACTER » :** Permet de contacter la ou les structures

**ONGLET « Téléchargements » :** Permet de voir les documents mis en ligne par la ou les structures.

### **POUR FAIRE UNE OU PLUSIEURS RESERVATIONS**

Aller sur l'onglet « Réservation » puis choisir « Demande de réservation »

Une fenêtre s'ouvre sur laquelle apparaît un ou plusieurs enfants :

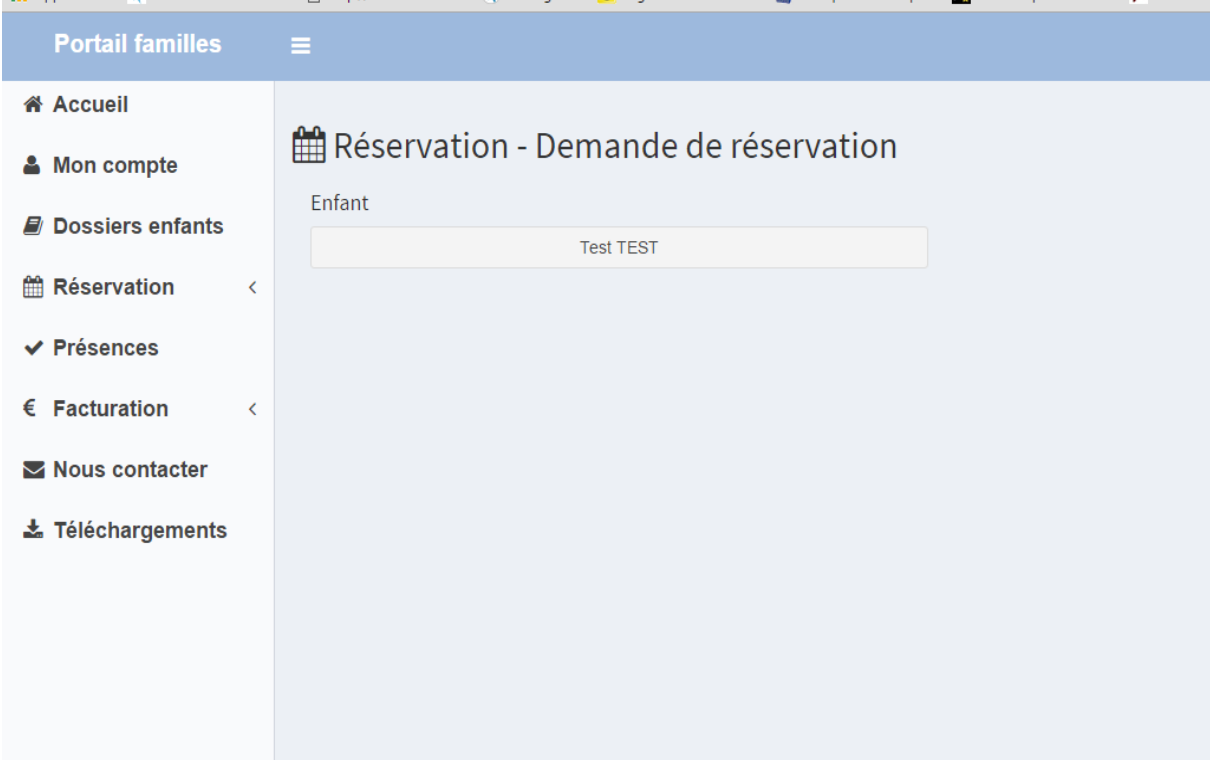

Cliquer sur l'enfant pour lequel vous voulez faire une réservation :

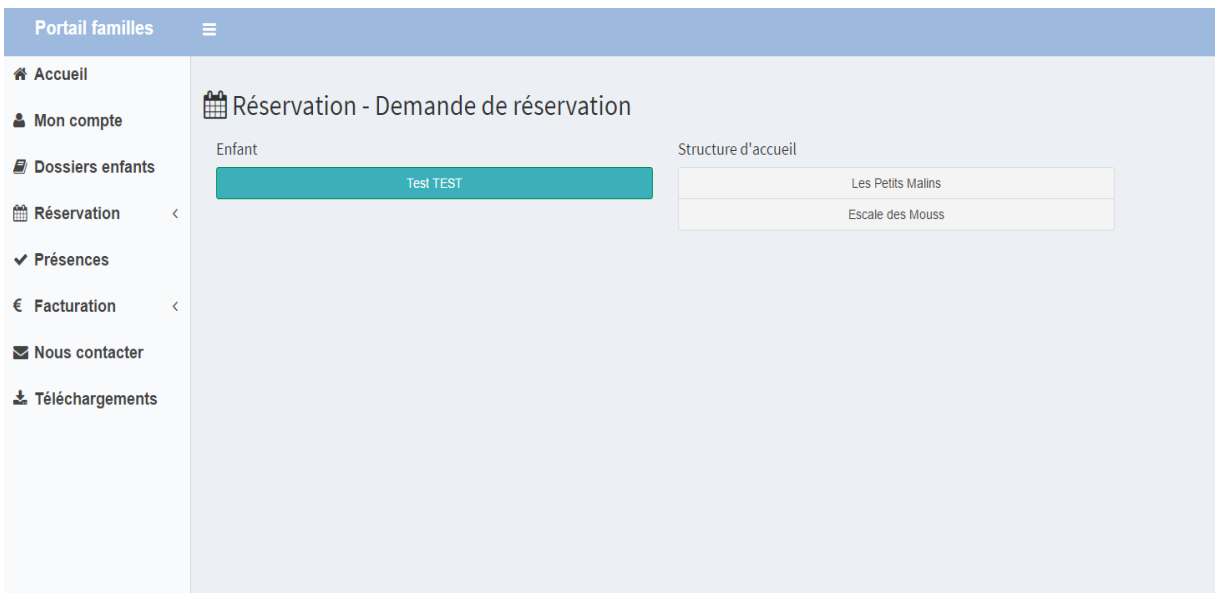

### Choisir la structure :

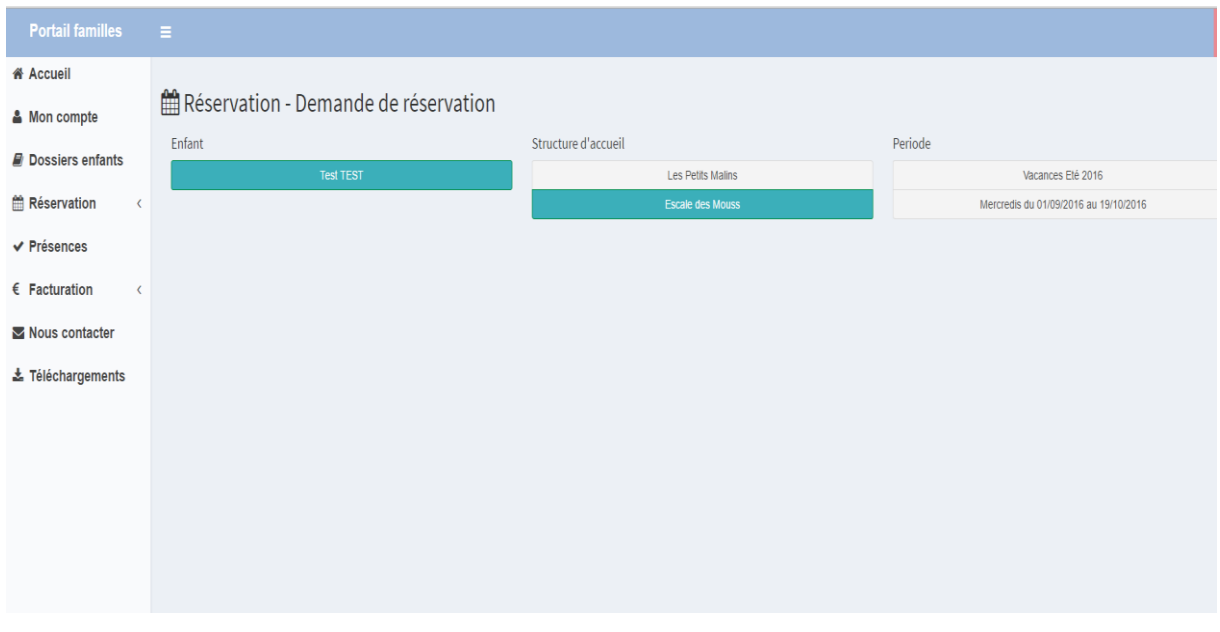

Puis sur la période pour laquelle, vous désirez réserver, une fenêtre s'ouvre avec les jours et les prestations disponibles pour cette période :

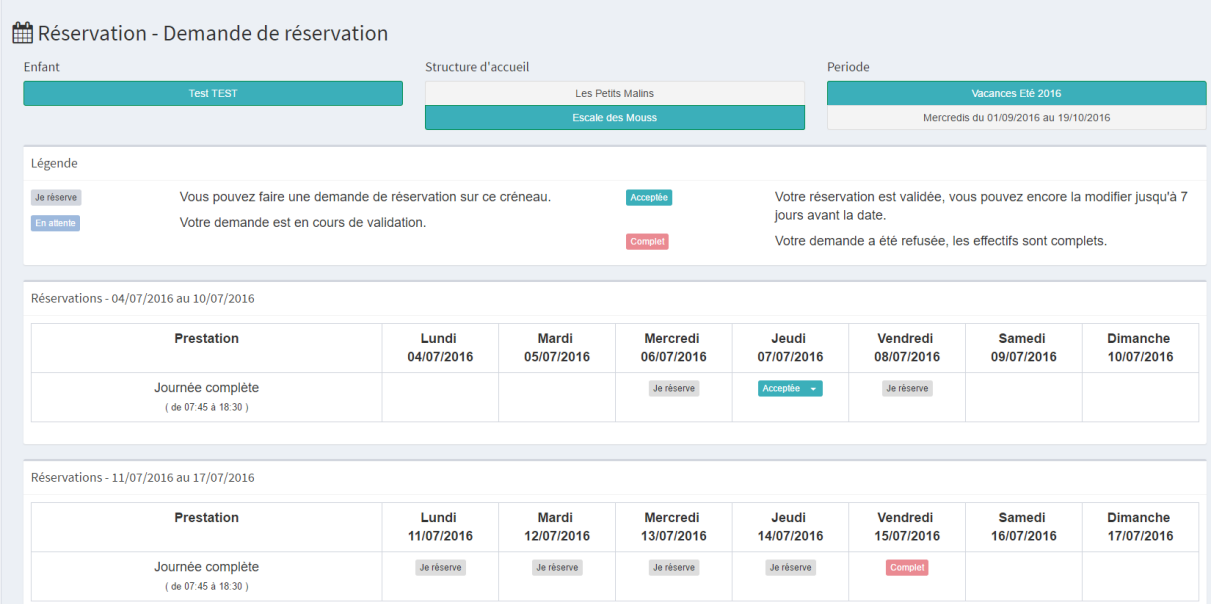

Choisir la journée et la prestation que vous désirez et cliquez sur « Je réserve ».

Un message apparait :

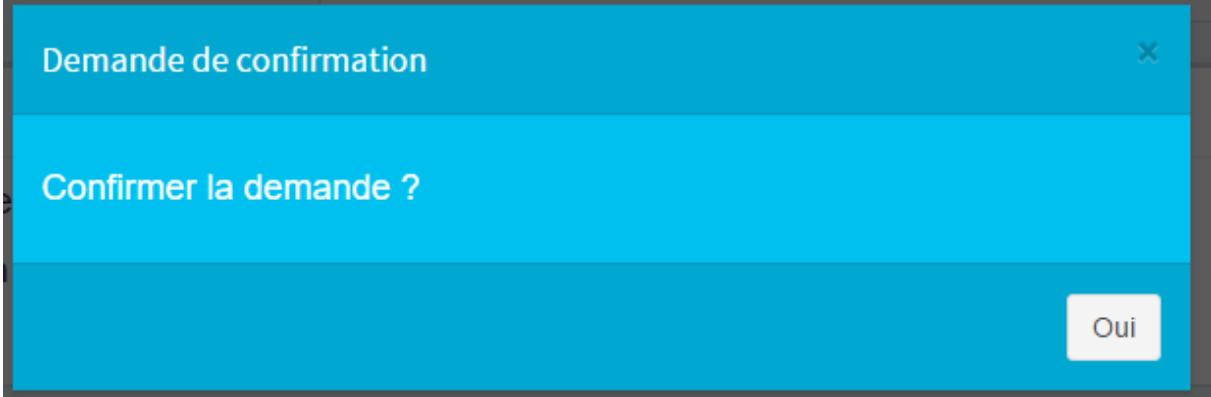

Lorsque vous avez validé, l'icône « Je réserve » change et note « En attente »

#### Légende

Je réserve En attente

Vous pouvez faire une demande de réservation sur ce créneau. Votre demande est en cours de validation.

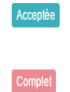

Votre réservation est validée, vous pouvez encore la modifier jusqu'à 7 jours avant la date.

Votre demande a été refusée, les effectifs sont complets.

Réservations - 04/07/2016 au 10/07/2016

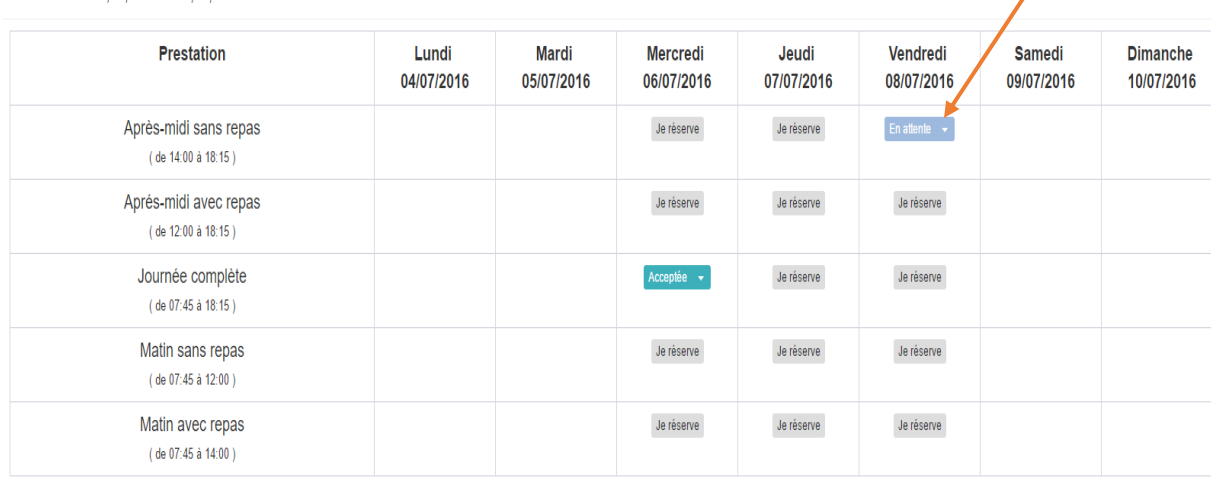

Vous pouvez annuler la réservation tant que celle-ci est « En attente ».

Pour cela, vous cliquer sur la qui se trouve à côté de « En attente » et un onglet « annuler » apparait :

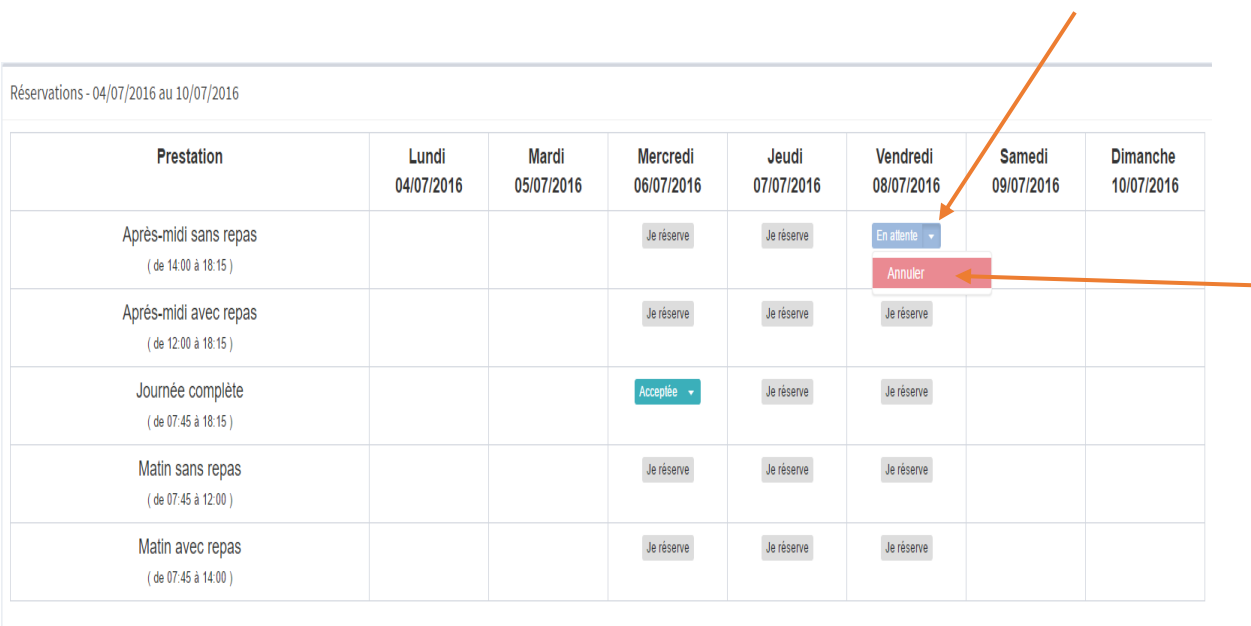

L'icône « En attente « change est devient «Je réserve »

Vous ne pouvez pas réserver deux prestations le même jour avec des horaires en commun.

Exemple : pour la journée du 08/07/2016 vous réserver la prestation Après-midi sans repas (14h à 18h15), vous ne pourrez donc pas réserver une journée complète (7h45 à 18h15).

Si vous essayez, un message apparait :

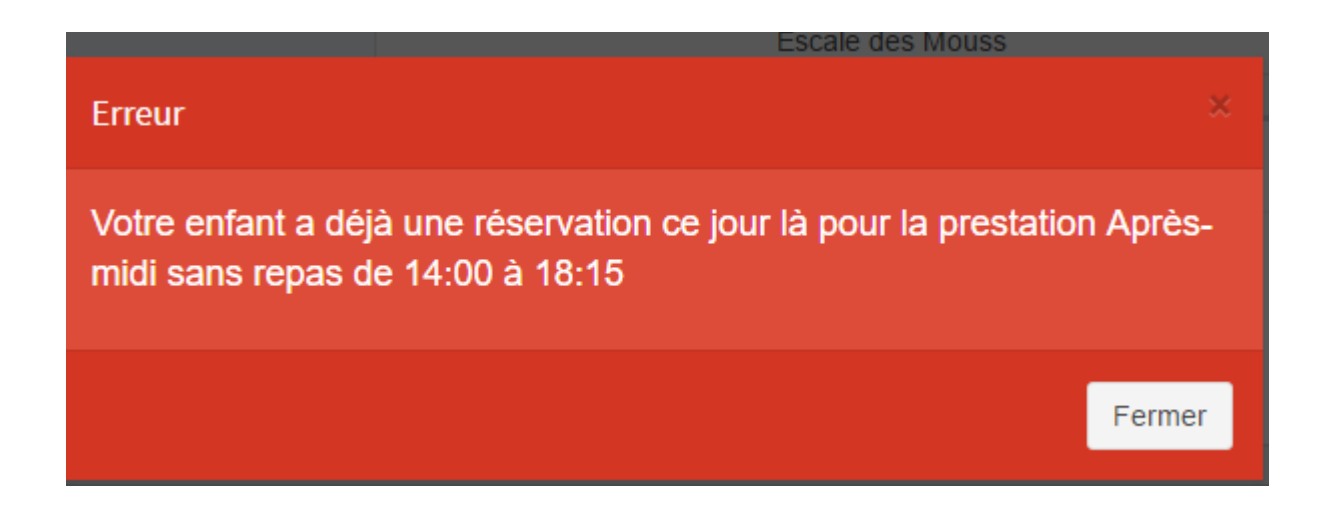

Si vous avez fait une erreur, il suffit d'annuler la « mauvaise » prestation et ensuite de réserver la prestation désirée.

**Faire cela pour toutes les prestations, enfants et structures que vous souhaitez réserver.**

Lorsque votre réservation est acceptée, un icône pour le jour et la prestation apparait :

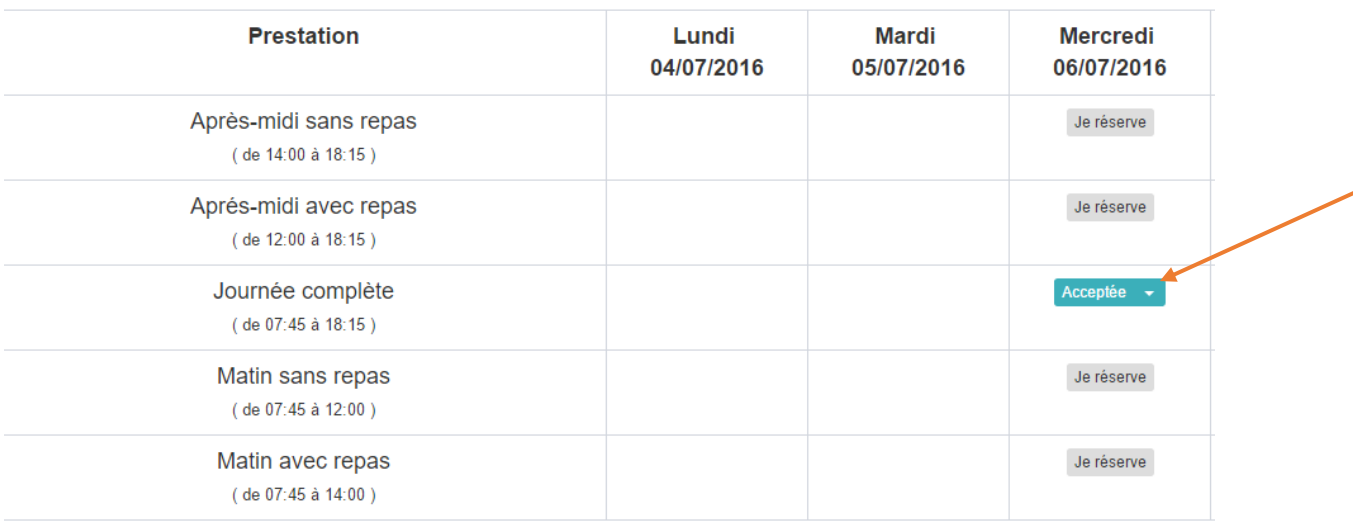

## Lorsque votre réservation est refusée, un icône pour le jour et la prestation apparait :

Réservations - 11/07/2016 au 17/07/2016

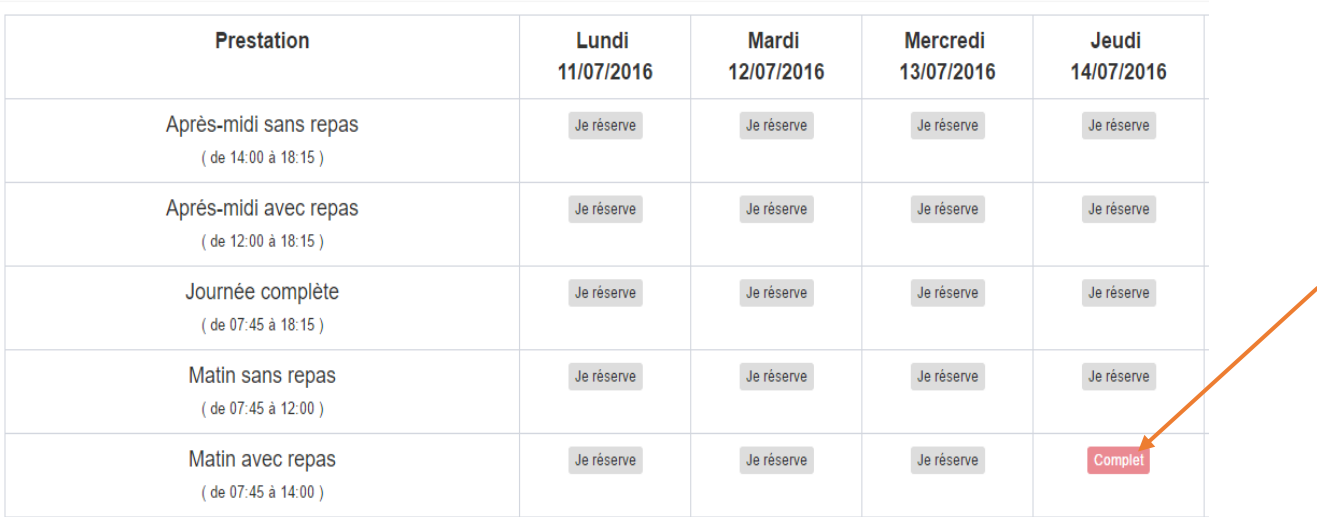

Vous pouvez voir l'historique de vos réservations en allant dans l'Onglet Réservation, Historique des réservations. Ici, toutes les réservations ainsi que l'état de celles-ci apparaissent :

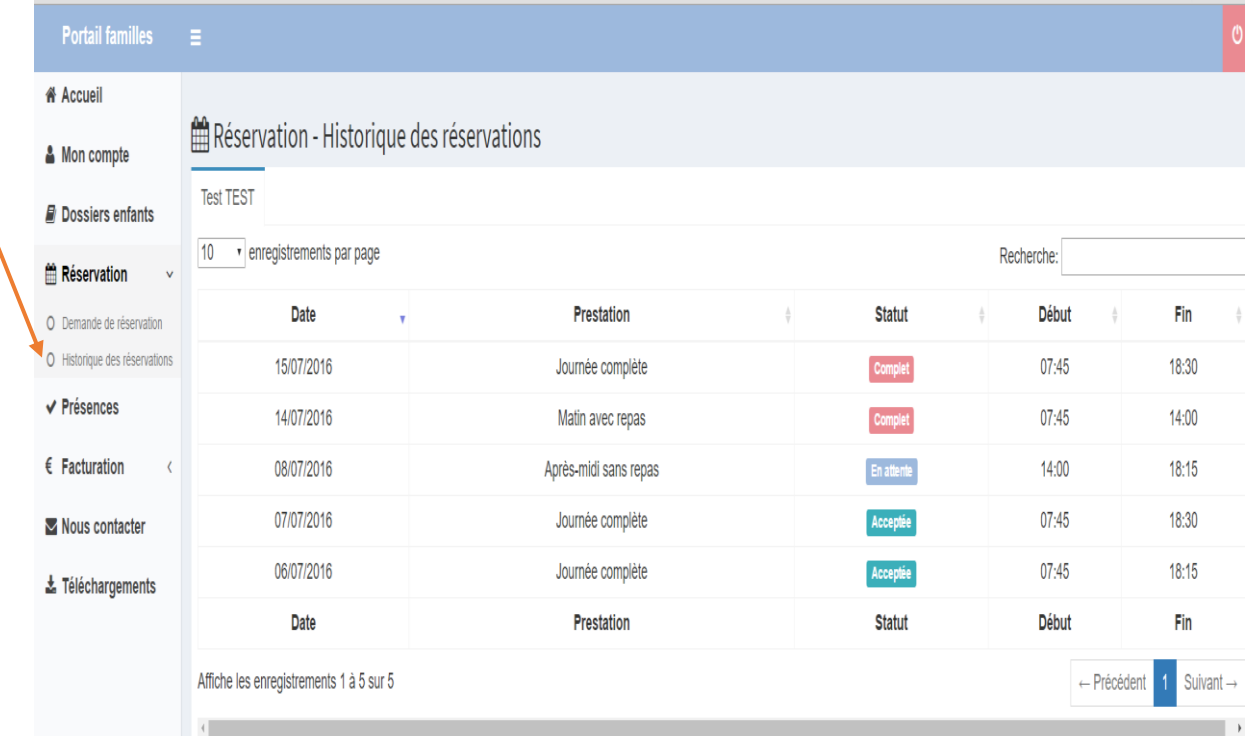

ATTENTION, si vous ne pouvez ni réserver, ni annuler, merci de prendre contact avec le ou la responsable de la structure

## **LEGENDE**

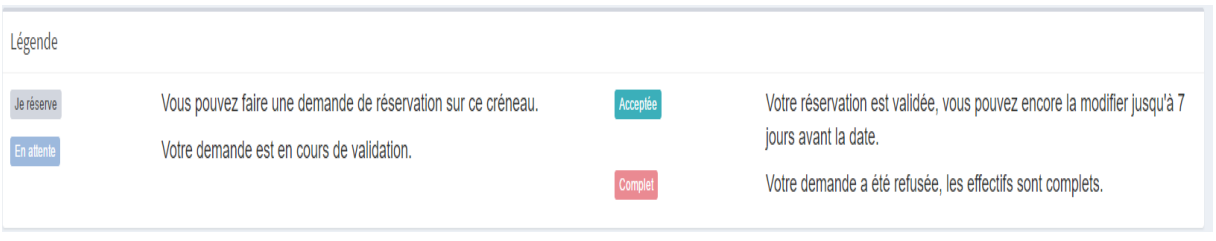